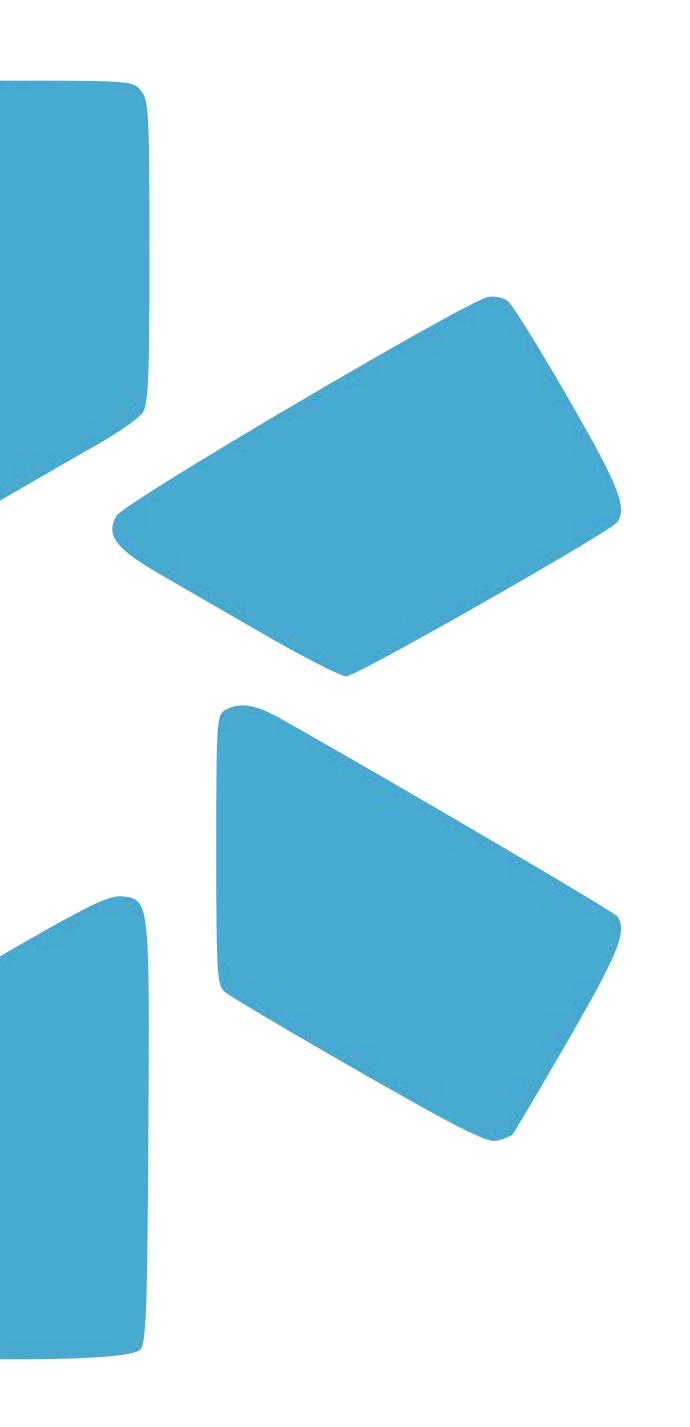

# OneView

A PROVIDERS GUIDE
TO ONBOARDING

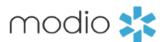

#### What to expect from the Onboarding Process with OneView®?

If you have received the Welcome email Onboarding Invite, then your organization has decided to use the OneView® onboarding feature to simplify the onboarding process of completing your Provider Profile.

This tip guide will outline expectations and workflows to help you navigate and complete the onboarding intake template sent from our credentialing platform, OneView<sup>®</sup>.

Once you receive the Onboarding Invitation, you will be prompted to create an account, log in and complete the template.

Throughout this guide you will find find screenshots, tips and tricks, and more to successfully fill out the new provider onboarding template sent to you by your organization. Please do not hesitate to reach out to your organization with additional questions or to Support@modioHealth.com to reach our customer support team.

#### **Tip Guide Key:**

#### Part I

**Slide 1 – 2 –** Welcome to the onboarding Invitation

**Slide 3 – 6 –** The provider workflow for completing the onboarding invite

**Slide 7 –** Filling out location-based data points

**Slide 8 – 9 –** Entering Login Credentials and uploading documents

#### Part II

**Slide 10 – 13 –** Logging back into the Onboarding Application

**Slide 14** – Support and Contact info

## 1. Providers will receive their individual onboarding message by email.

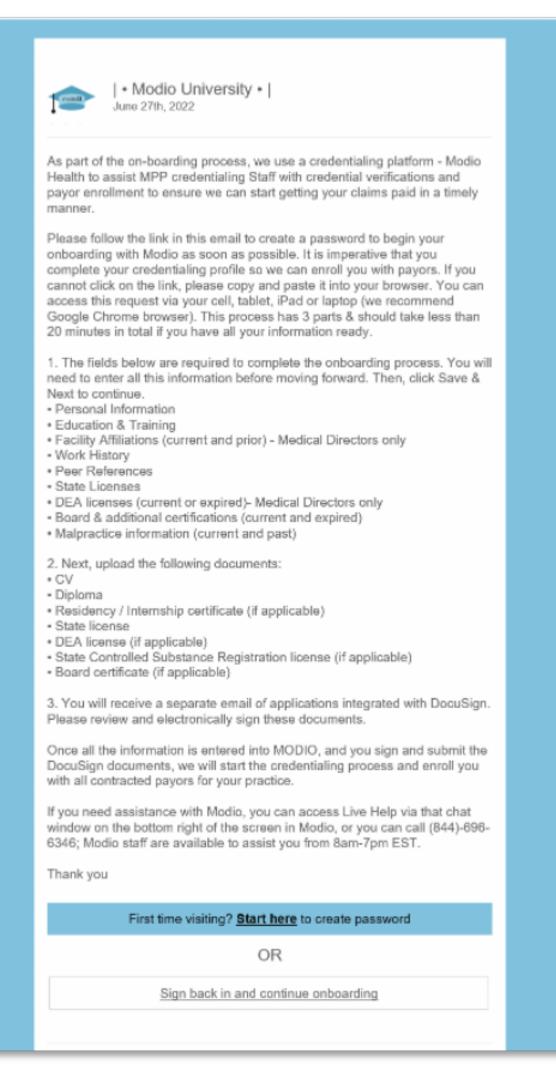

2. Providers should click the link on the bottom of the message and then claim their profile to start the onboarding process. You must use the same email address at which they received the invite.

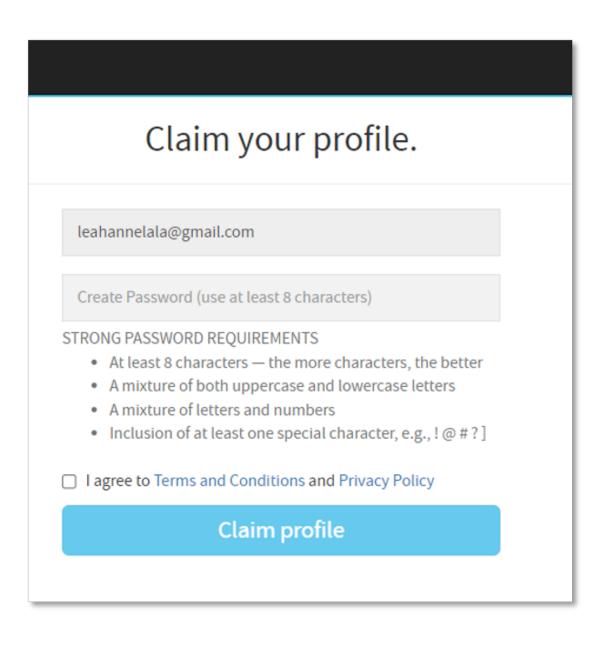

3. The provider is guided through the credentialing data sections and prompted to fill out required data. Each organization will customize the requested data points so this part will vary between organizations. Any information added during onboarding is automatically copied to the provider's profile and available for viewing and editing by designated OneView coordinators. You may be requested to upload a set of required or optional documents and entering username and passwords to specific websites before completing onboarding.

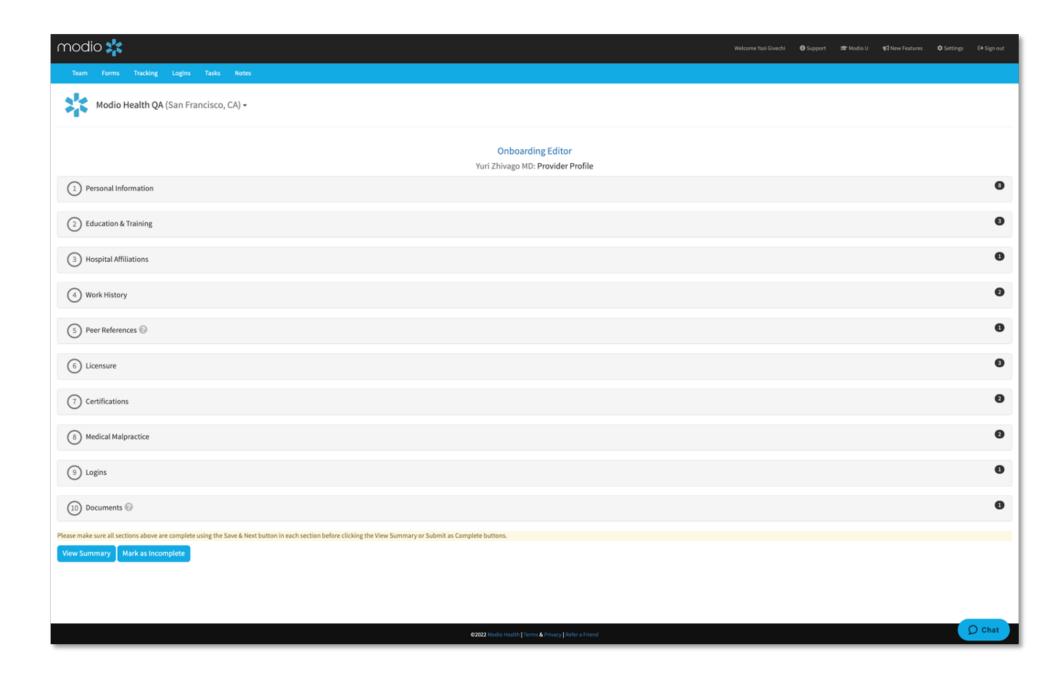

#### **Tip Guide: Provider Onboarding**

#### Onboarding - Step 1 - Welcome Email Received

When you receive your
Welcome email, it will look
similar to this example. It will
come from sender
Message@modiohealth.com

If your organization sends you the invite and you did not receive it, please check your spam folder. Your organizations logo and Team name will display here

Welcome email may include important details from your organization and a list of action items that require attention in order to complete the onboarding process.

Please read the entire message to best prepare to start the onboarding process.

Click this link to claim your provider profile and start your individual onboarding process.

Save this email for future use. This second link will never expire. You can use it to access your provider profile anytime in the future.

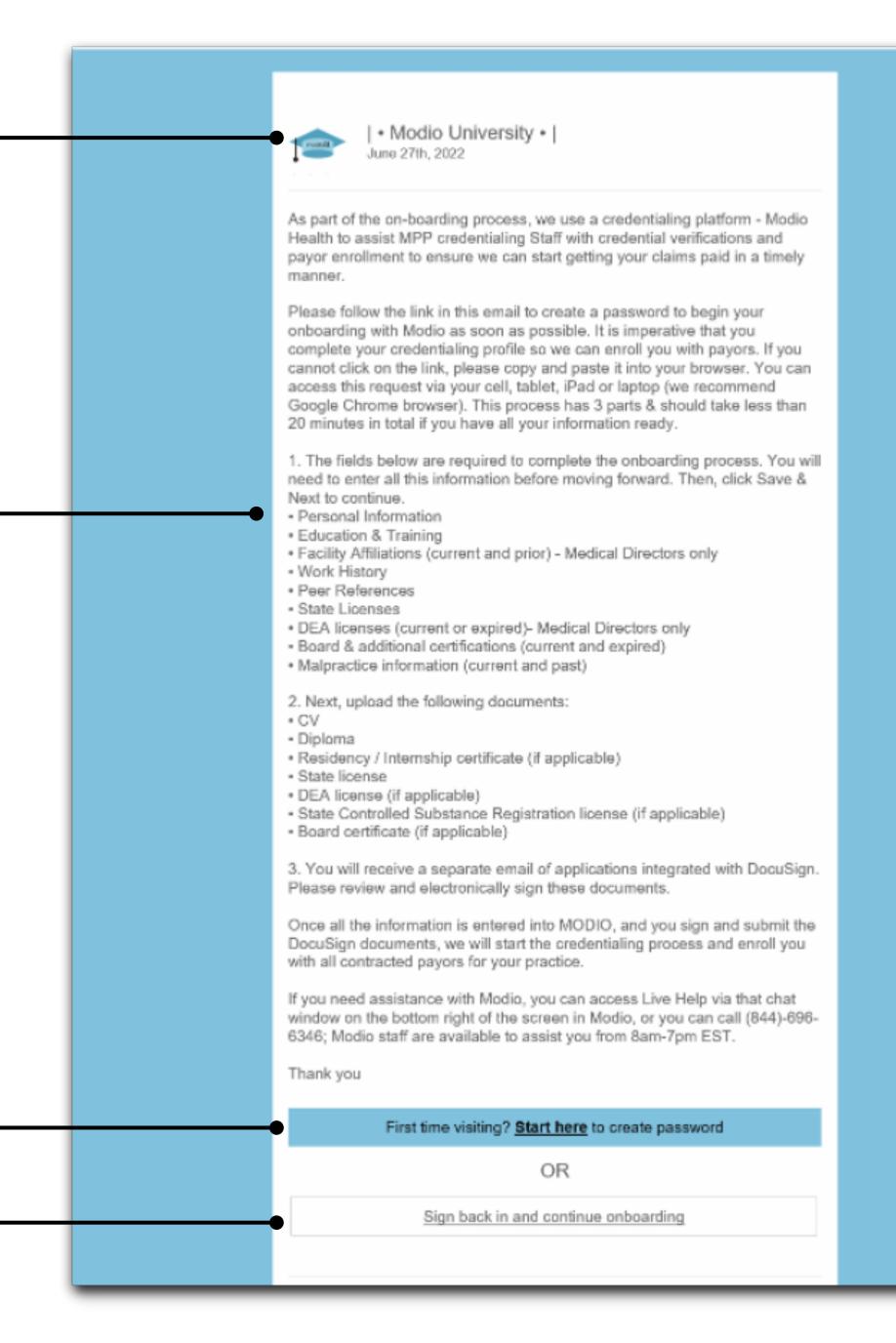

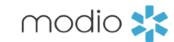

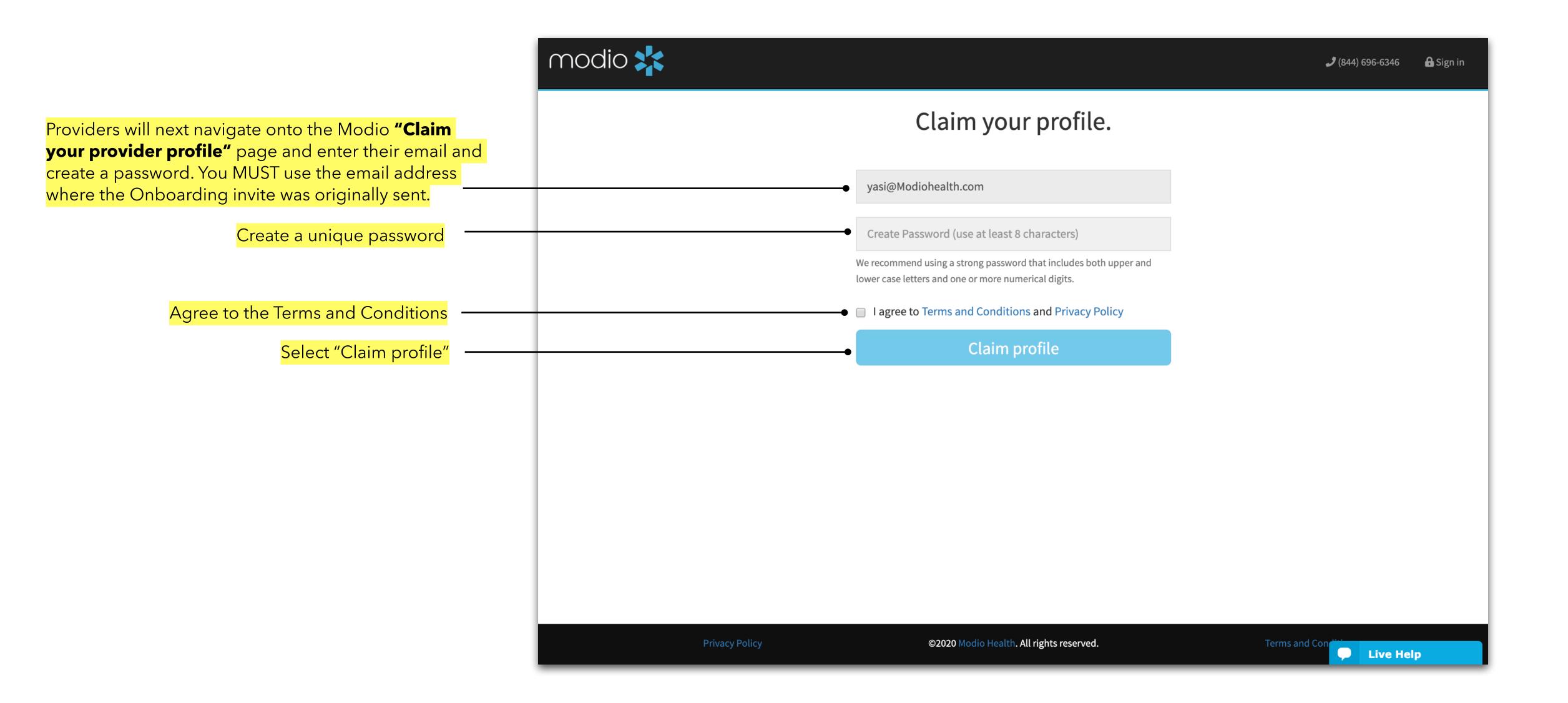

### **Tip Guide: Provider Onboarding**

#### Onboarding - Step 2 - Claiming Your Profile

Once you log in you will be directed to the onboarding page in OneView®.

From here, you will be asked to fill in specific data points requested by your organization. Your unique invite may include all or some of the following sections:

- Personal Information
- Education and Training
- Hospital Affiliations
- Work History
- Peer References
- Licensure
- Certifications
- Medical Malpractice
- Logins
- Documents

Any required fields will be indicated with an orange star.

Fill out every requested field in the section and click "Save & Next" to navigate to the next section.

Tip: If you can not complete the entire onboarding application, save the original email invite and use the link at the bottom to log in later. You can also bookmark the link to easily log back in.

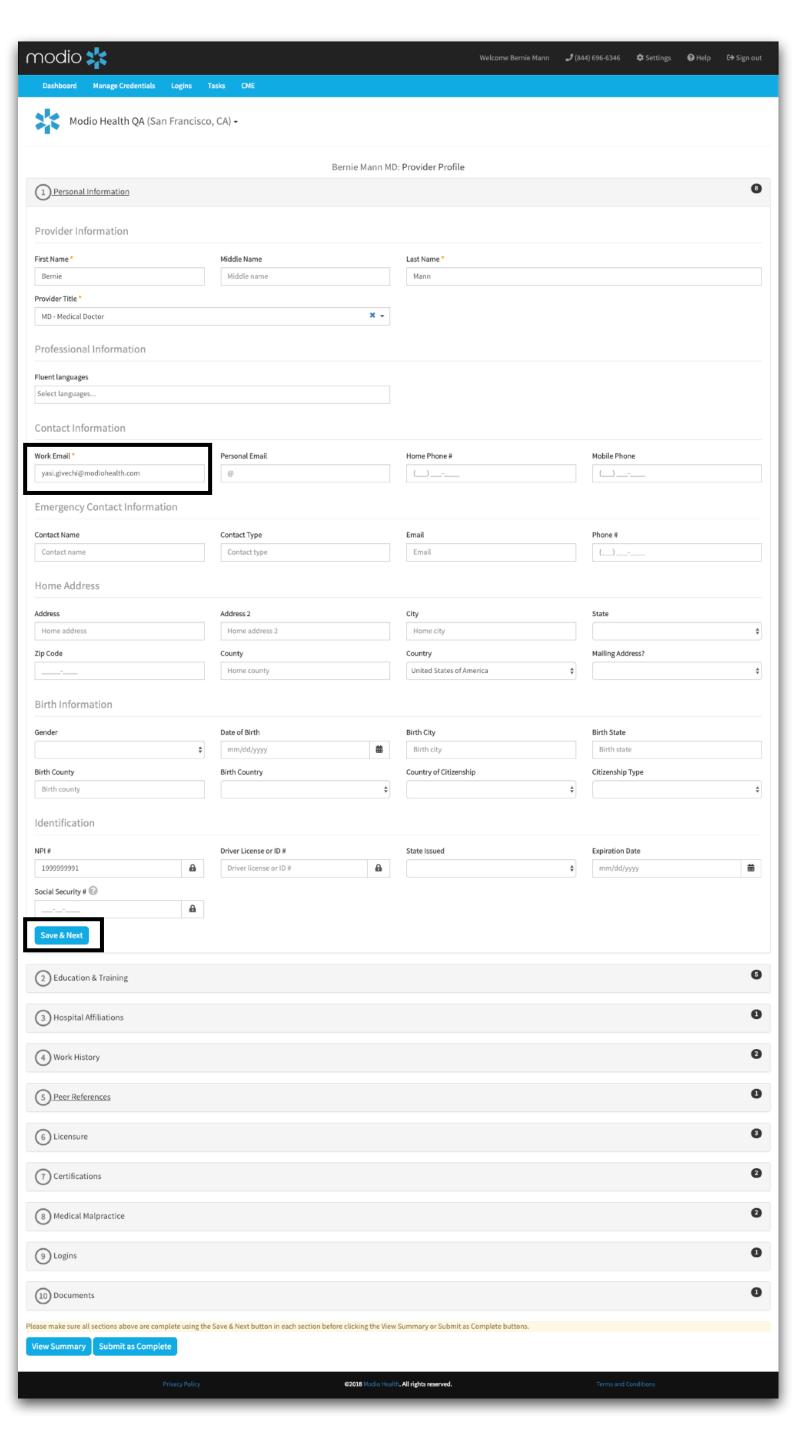

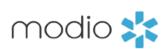

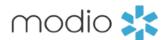

The Onboarding Intake
Template is customized
by your organization.
Some of these sections
may not appear in your
unique onboarding
invitation.

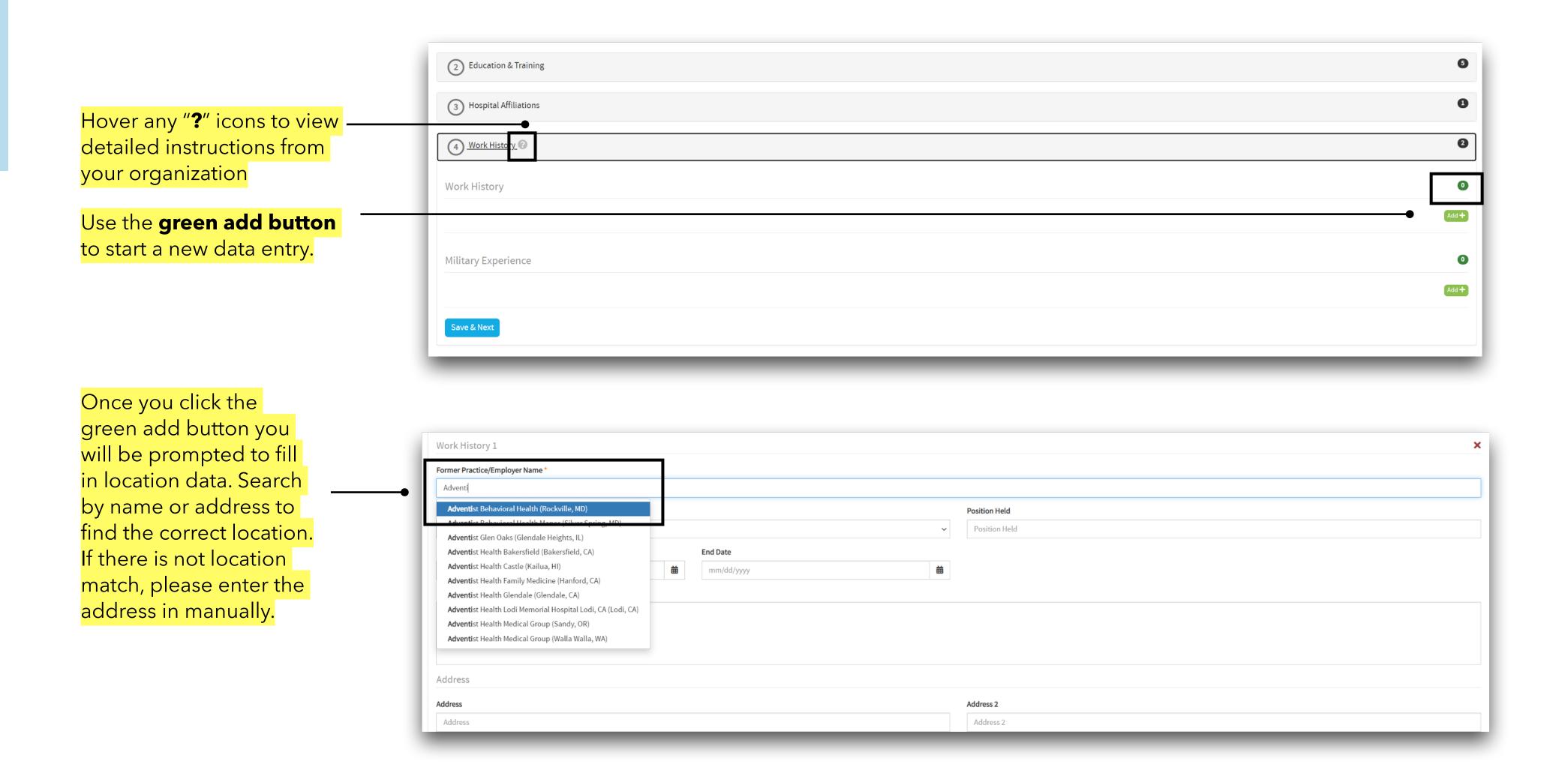

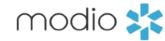

The Onboarding Intake Template is customized by your organization. Some of these sections may not appear in your unique onboarding invitation.

Your organization may request usernames and passwords for accounts they manage for you. Any credentials entered here will be securely stored in the OneView® platform. If you would like to add additional login credentials, use the green add button.

Once all requested login credentials are entered, click "Save & Next"

If your organization is requesting documents, you will see a list similar to this. Required documents are in red and will fall off the list as they are added to your profile.

Best practice is to name your documents in the format of "Provider name. Document Type. Expiration Date" before uploading.

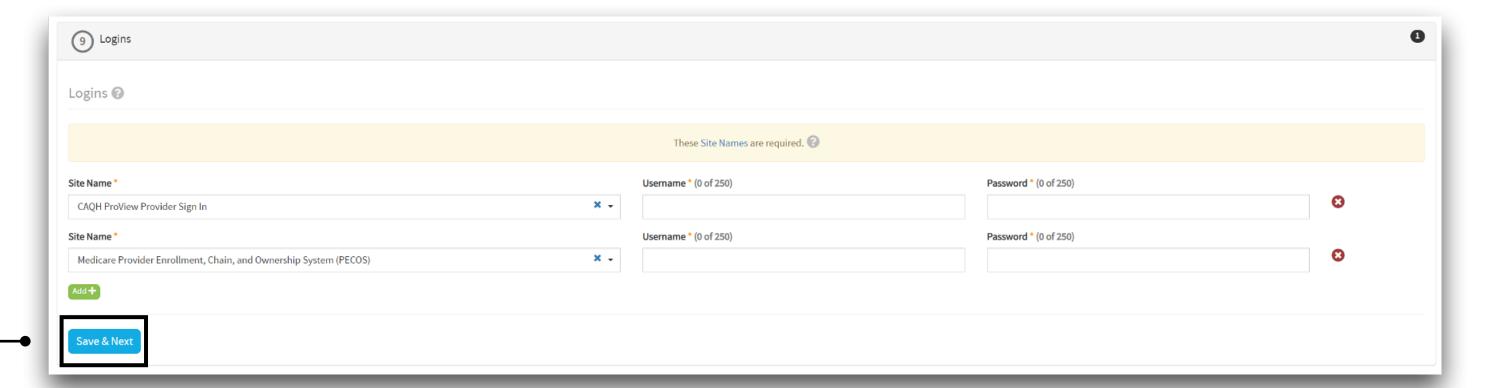

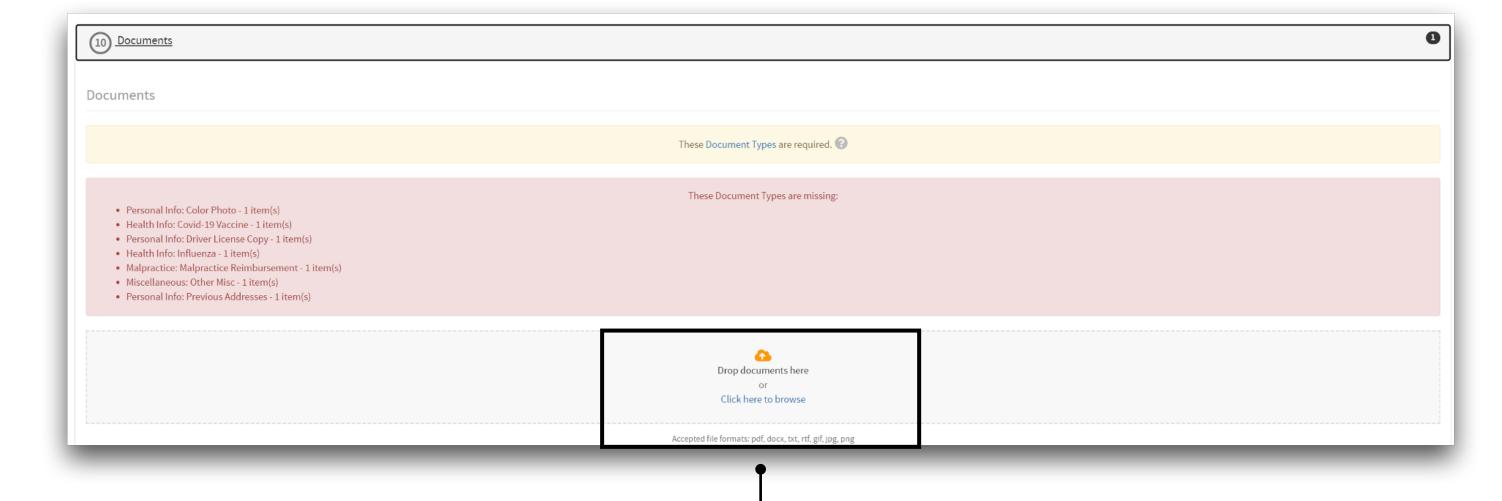

Use the "Drag and Drop" option or select "Click here to browse" to access all documents on the device you are working from.

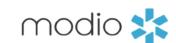

Once you have filled in all requested data, entered any login information and uploaded documents, select "Submit as Complete"

This will change the status of your onboarding invite to "Completed" and your organization will review your completed profile.

| 1 Personal Information  |  |
|-------------------------|--|
| 2 Education & Training  |  |
| 3 Hospital Affiliations |  |
| Work History 🔞          |  |
| 5 Peer References       |  |
| 6 Licensure             |  |
| 7 Certifications        |  |
| 8 Medical Malpractice   |  |
| 9 Logins                |  |
|                         |  |

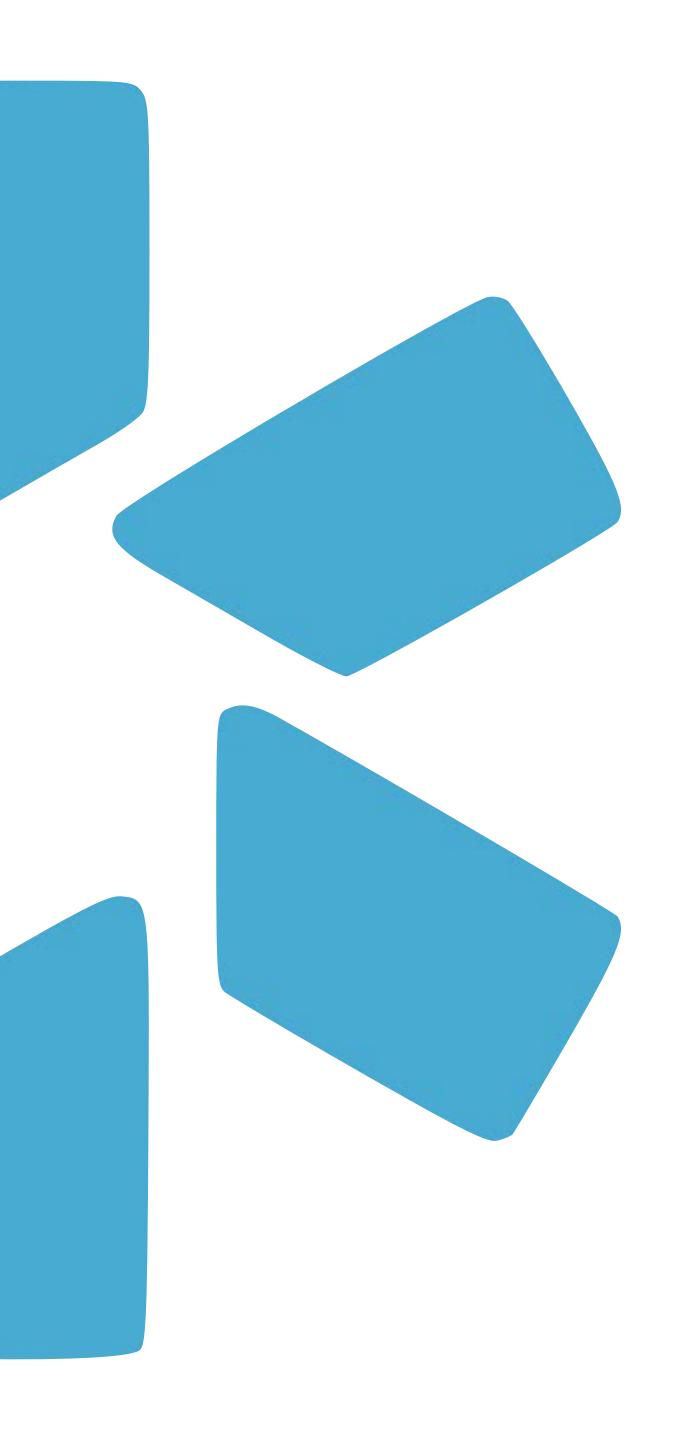

### PART II

LOGGING BACK INTO THE
ONBOARDING INTAKE TEMPLATE

**Tip Guide: Provider Onboarding** Onboarding - Logging back into OneView®

There are several ways to log back in and continue filling in your Onboarding Intake Template.

Best option: Use the provider sign in link listed here: <a href="https://www.modiohealth.com/physicians/#/signin">www.modiohealth.com/physicians/#/signin</a>

Remember to bookmark this link to quickly login in the future.

> Second option: Use the original email invitation and click the second link to log back in. Enter your username and password. If you can not remember your password there will be a password reset prompt.

If your need support while logging in, please reach out to: support@modiohealth.com

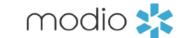

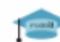

#### Modio University • |

As part of the on-boarding process, we use a credentialing platform - Modio Health to assist MPP credentialing Staff with credential verifications and payor enrollment to ensure we can start getting your claims paid in a timely

Please follow the link in this email to create a password to begin your onboarding with Modio as soon as possible. It is imperative that you complete your credentialing profile so we can enroll you with payors. If you cannot click on the link, please copy and paste it into your browser. You can access this request via your cell, tablet, iPad or laptop (we recommend Google Chrome browser). This process has 3 parts & should take less than 20 minutes in total if you have all your information ready.

- The fields below are required to complete the onboarding process. You will need to enter all this information before moving forward. Then, click Save & Next to continue.
- Personal Information
- Education & Training
- Facility Affiliations (current and prior) Medical Directors only
- Work History
- Peer References
- State Licenses
- . DEA licenses (current or expired)- Medical Directors only
- Board & additional certifications (current and expired)
- . Malpractice information (current and past)
- Next, upload the following documents:
- CV
- Diploma
- Residency / Internship certificate (if applicable)
- State license
- DEA license (if applicable)
- State Controlled Substance Registration license (if applicable)
- Board certificate (if applicable)
- You will receive a separate email of applications integrated with DocuSign. Please review and electronically sign these documents.

Once all the information is entered into MODIO, and you sign and submit the DocuSign documents, we will start the credentialing process and enroll you with all contracted payors for your practice.

If you need assistance with Modio, you can access Live Help via that chat window on the bottom right of the screen in Modio, or you can call (844)-698-6346; Modio staff are available to assist you from 8am-7pm EST.

Thank you

#### First time visiting? Start here to create password

OR

Sign back in and continue onboarding

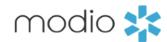

Once you are logged back into OneView, follow this 3-step process to navigate back to your Onboarding Intake Template.

Step 1- Click on the **Manage Credentials** Section

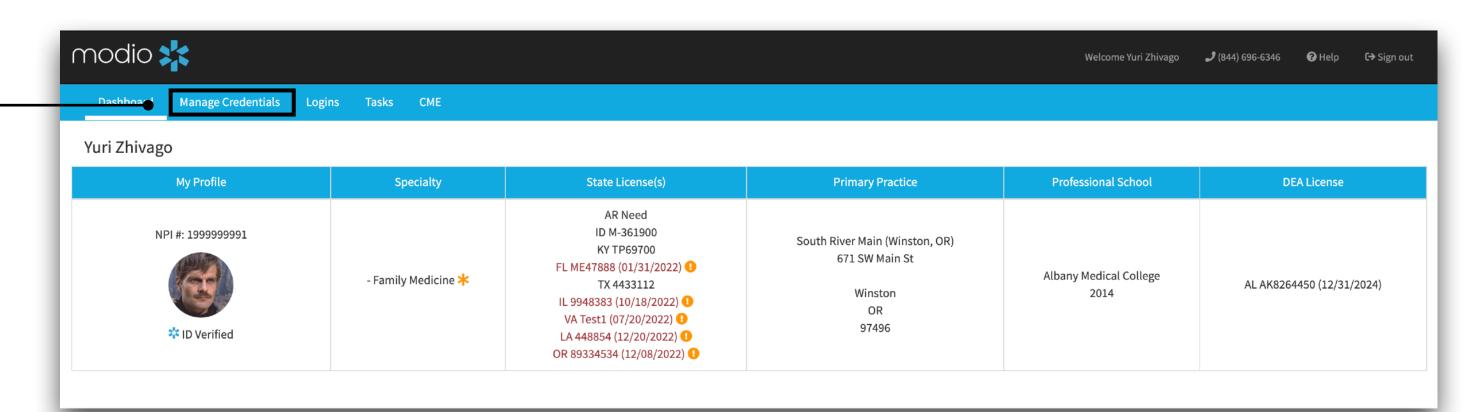

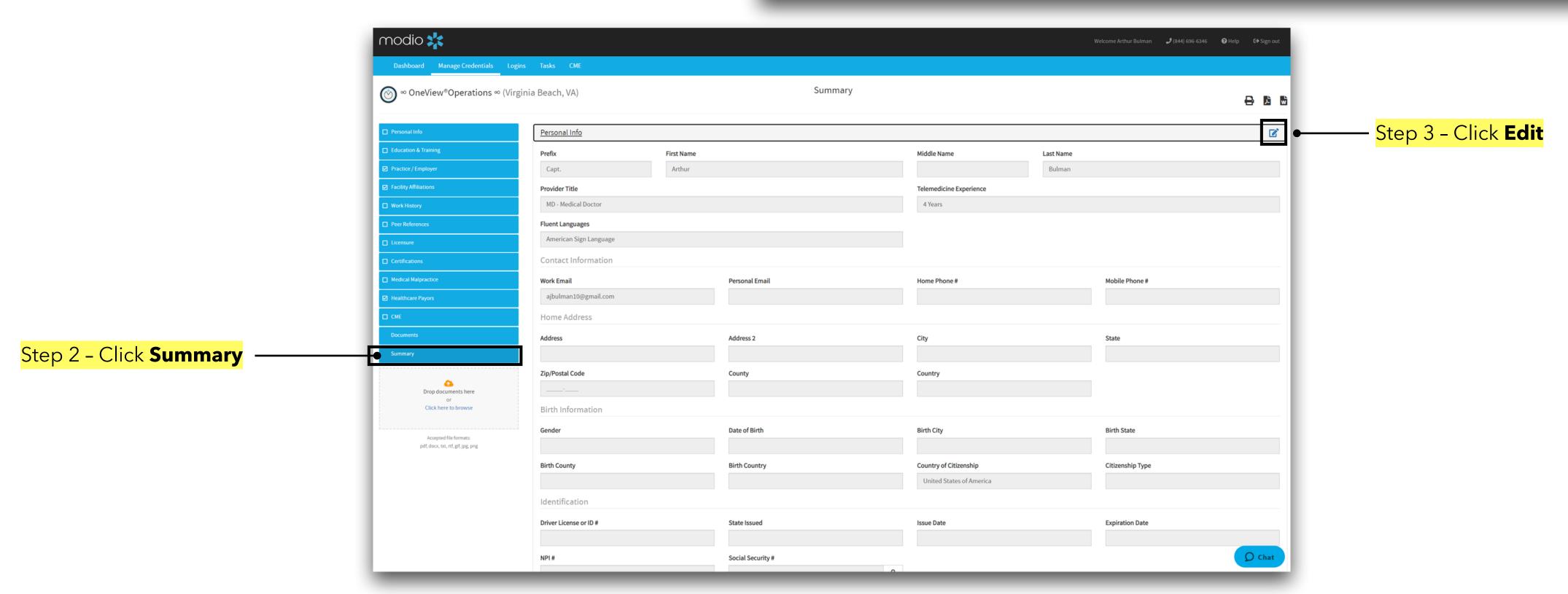

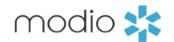

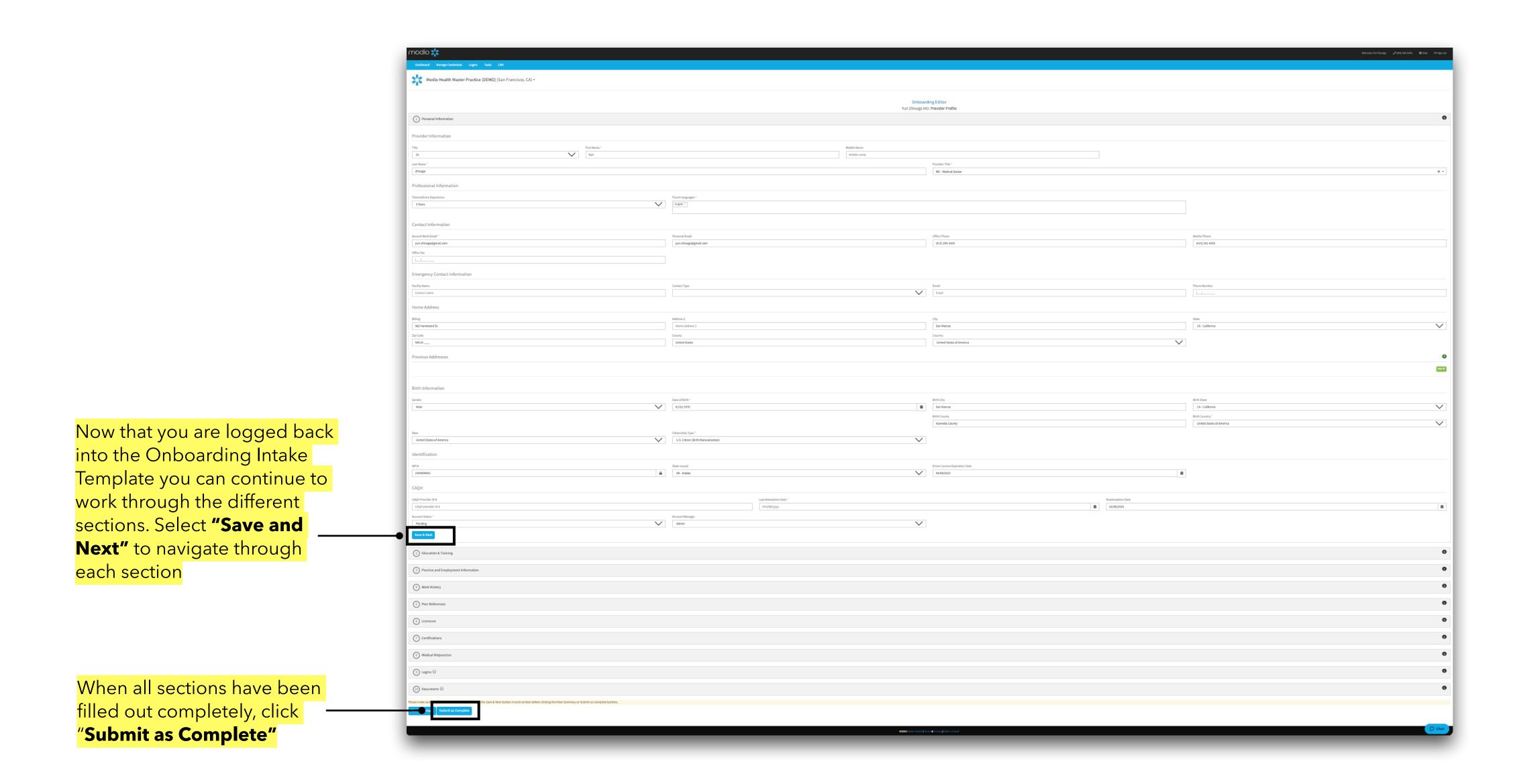

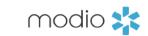

## For additional questions or further training, contact the Modio Team:

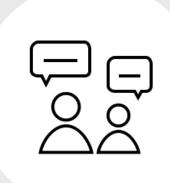

Online:

Live Chat Support

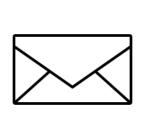

**Email:** 

support@modiohealth.com

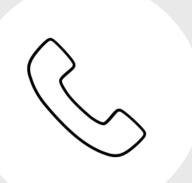

Phone:

844.696.6346